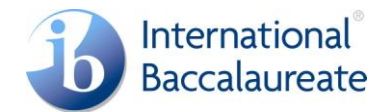

## **E-coursework – candidate user guide**

To access the website for IB candidates to upload your Theory of Knowledge essay please enter the following URL [https://candidates.ibo.org](https://candidates.ibo.org/)

You will then be able to log in with your 6 character personal code and your PIN. This information can be obtained from your IB Diploma Programme coordinator. Once you have logged in you will be required to accept the IB's **Terms and Conditions** for website usage before being able to proceed.

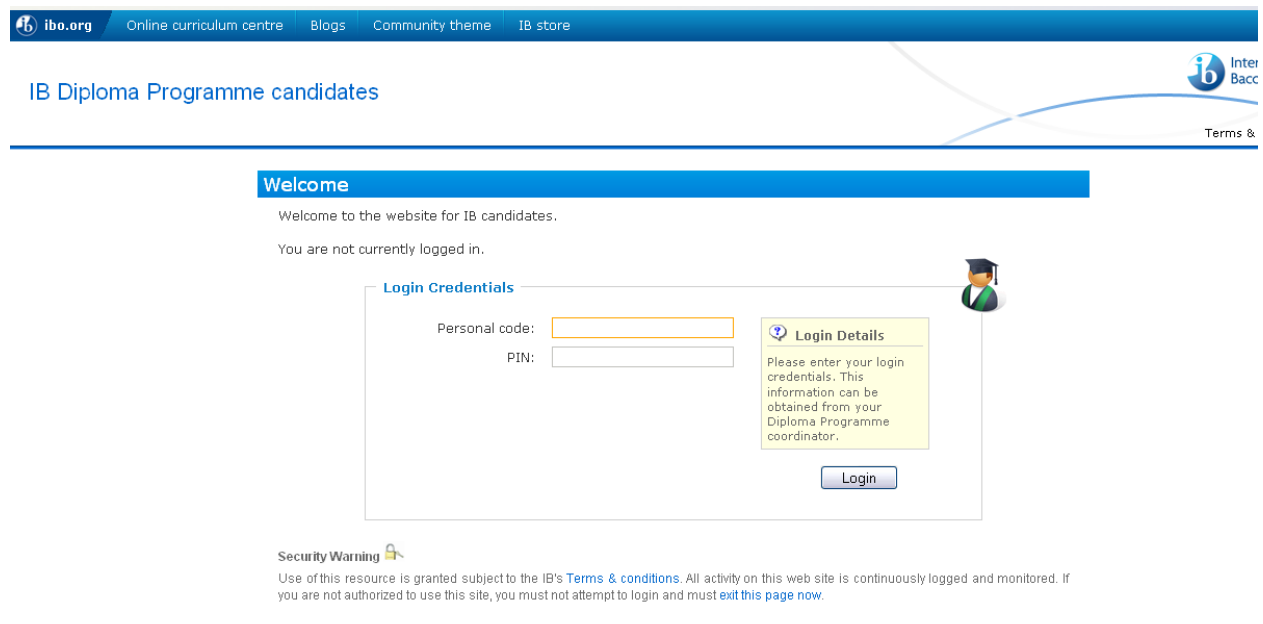

© International Baccalaureate Organization (2004-2009)

Terms &

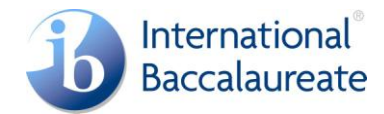

Once in the **Home** page click on the **My Coursework** tab.

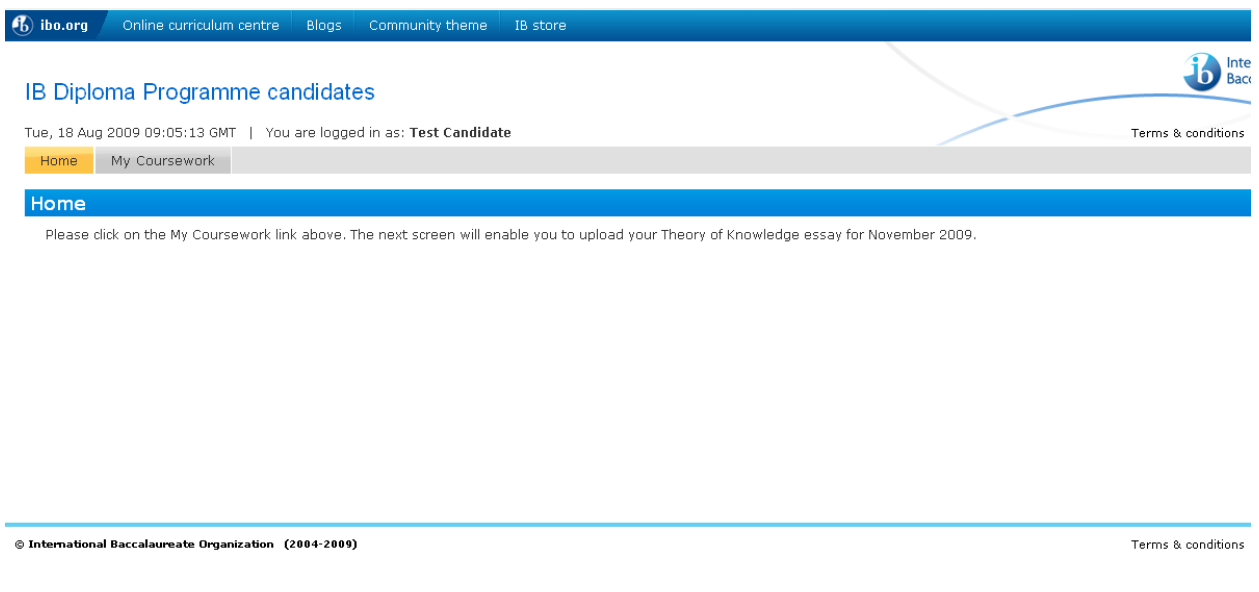

This will take you to the screen where you can upload your Theory of Knowledge essay.

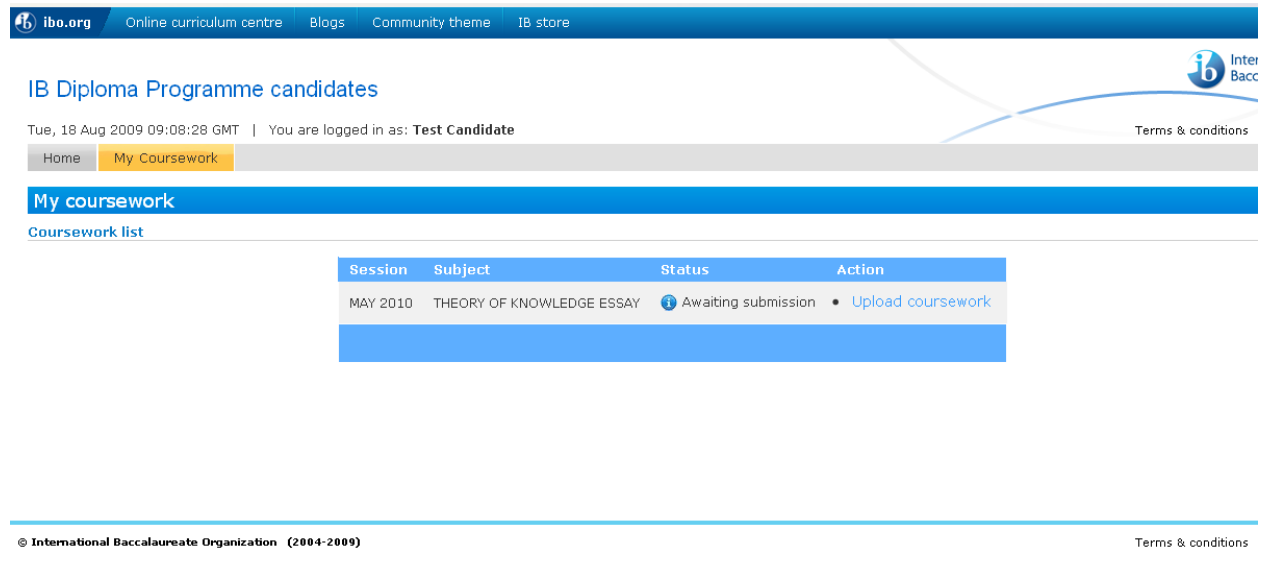

The status will indicate "Awaiting submission" which indicates that you have not uploaded your work as yet. Click on **Upload coursework.**

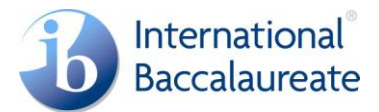

Before you upload your work, please see the File upload restrictions information box to view permissible file types and size restrictions.

The permissible file types and sizes for the Theory of Knowledge essay are as follows:-

File types:

.doc (Word document pre-2007) .docx (Word XML format document) .pdf (Portable Document Format) .rtf (Rich Text Format)

Minimum size 1KB Maximum size 2000KB

Then, to upload your work, enter all mandatory fields, browse to select your chosen file and accept the declaration to confirm the work is your own and is the final version. Then click on the **Upload coursework** button.

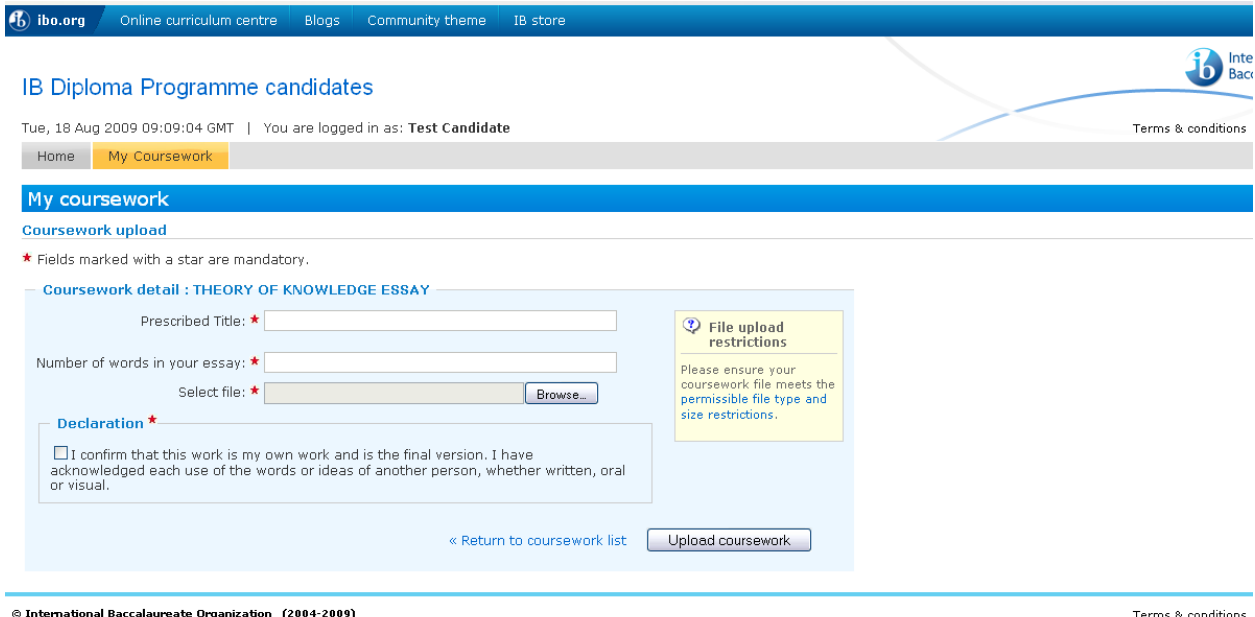

\***Please Note** do not include quotation marks and parentheses in the Prescribed Title field.

You will receive a **file upload was successful** message once your chosen piece of work has been uploaded. You will have a 24 hour period from the point of upload to

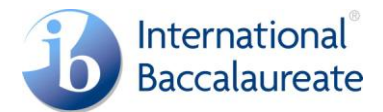

remove the file, after that time your work will be passed to your teacher/coordinator for authentication.

\* Note: after this 24 hour period you will no longer be able to remove uploaded work.

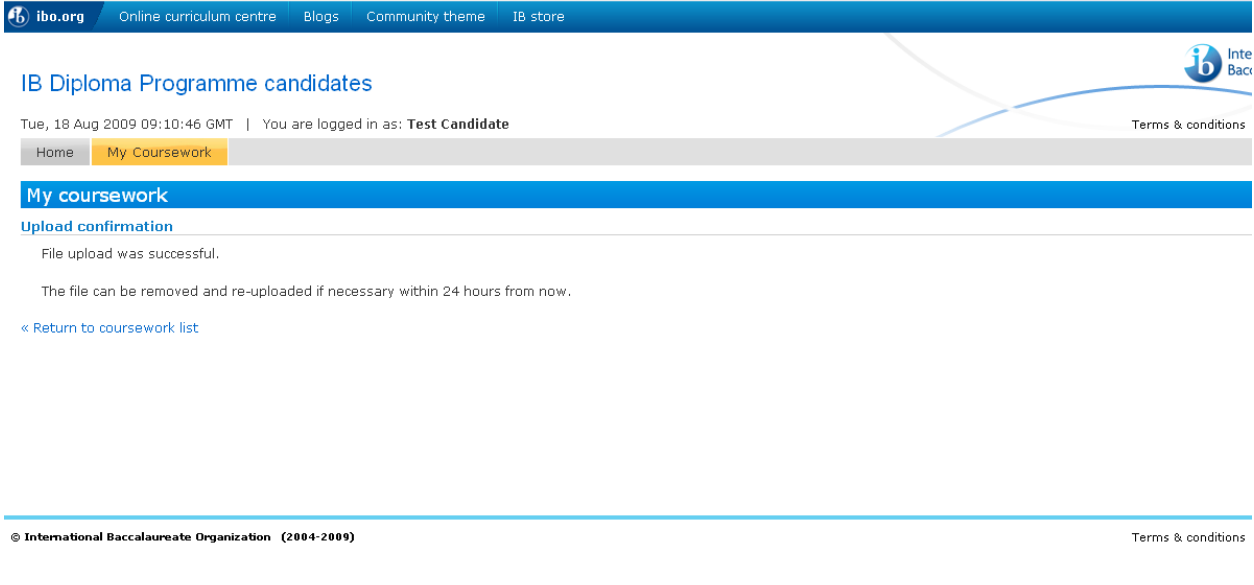

When your file has been uploaded you can return to the **coursework list**. The submission status will change as you move through the upload process.

- "**Awaiting submission**" indicates that you have not uploaded your work yet.
- "**Pending**" indicates that your work has been uploaded and that you have a 24 hour period within which you can remove your work before it is sent for authentication by your teacher or coordinator.
- "**Awaiting authentication**" indicates that your work has been uploaded and is awaiting authentication from your teacher or coordinator.
- "**Rejected (invalid)**" indicates that your work has been rejected by your teacher/coordinator. This work can be removed and a different piece of work can be submitted. For example if you have uploaded your extended essay instead of your Theory of Knowledge essay.
- "**Submitted**" indicates that your work has been authenticated and submitted by your teacher/coordinator

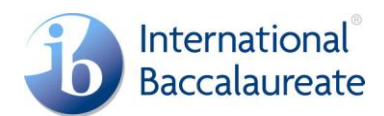

Any queries regarding this process should be directed to your IB Diploma Programme coordinator.